# **涓 賀 祝 祝 举 娑 更 に 伴つ |** ヒじド 設定 変 更 刀 イド

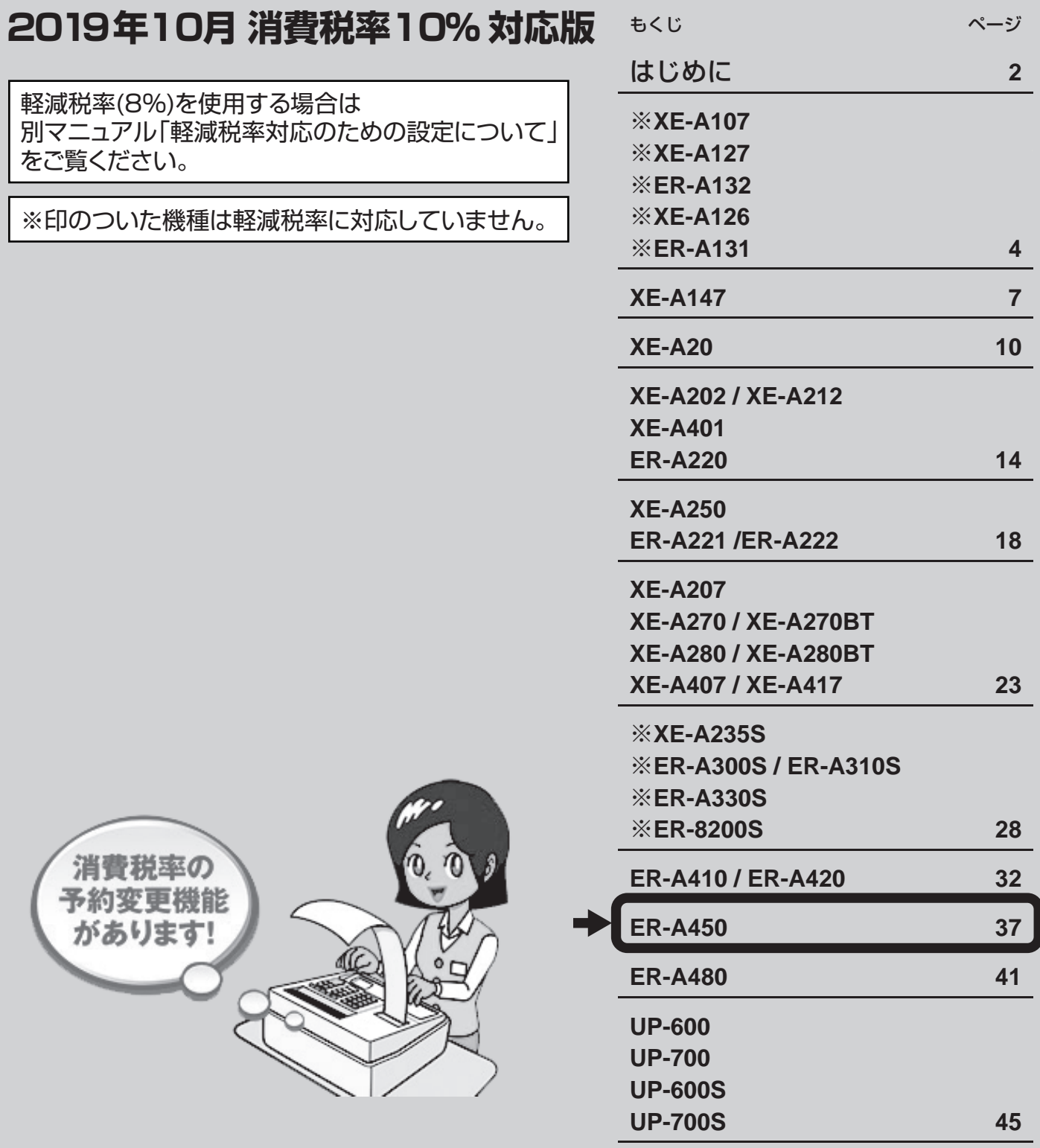

## はじめに

日本国内における税制の変更により、2019年10 月1日から消費税の税率(消費税率)が 10 % になります。 また、同時に軽減税率8%も導入されます。

本書では、当社製電子レジスタをお使いいただくにあたり、必要な設定方法について説明しています。

# 消費税について

電子レジスタをご購入時(または初期化操作後)、消費税の税率(消費税率)は 8%に設定され ています。

ここでは、2019年10 月1日施行の消費税率10 %に対応するための方法について説明します。

### 2019 年 10 月 1 日以降にご購入の場合 ▶▶▶すぐに雷子レジスタの消費税率を変 更してください。

ご購入時にすでに税制上の消費税率が10 % に変更されています。

後述の 消費税率の設定 をご覧になり、 消費税率を設定してください。

2019年9 月 30 日までにご購入の場合 ▶▶▶雷子レジスタで消費税の自動変更予 約をすることができます。 2019年10月1日より前に、消費税率変 更日(2019年10月1日)と、新しい消 費税率(10%)を設定しておくと、消費税 率変更日に自動的に設定を変更します。 後述の 消費税の予約設定 をご覧になり、 消費税の自動変更予約機能を使用してくだ さい。

## 消費税の自動変更予約機能を使う

消費税率変更日と新しい消費税率(変更後の消費税率)をあらかじめ設定しておくと、指定し た消費税率変更日に自動的に消費税率を更新できます(消費税の自動変更予約機能)。 この設定をしておくと、消費税率変更日の最初のキー入力で自動的に消費税が変更され、新し い消費税率で計算されます。

#### ■ 消費税の白動変更予約機能のしくみ

■ 例 - 2019 年 10 月 1 日から消費税率を10% 課税(消費税 1)で使うように 変更予約の設定をした場合

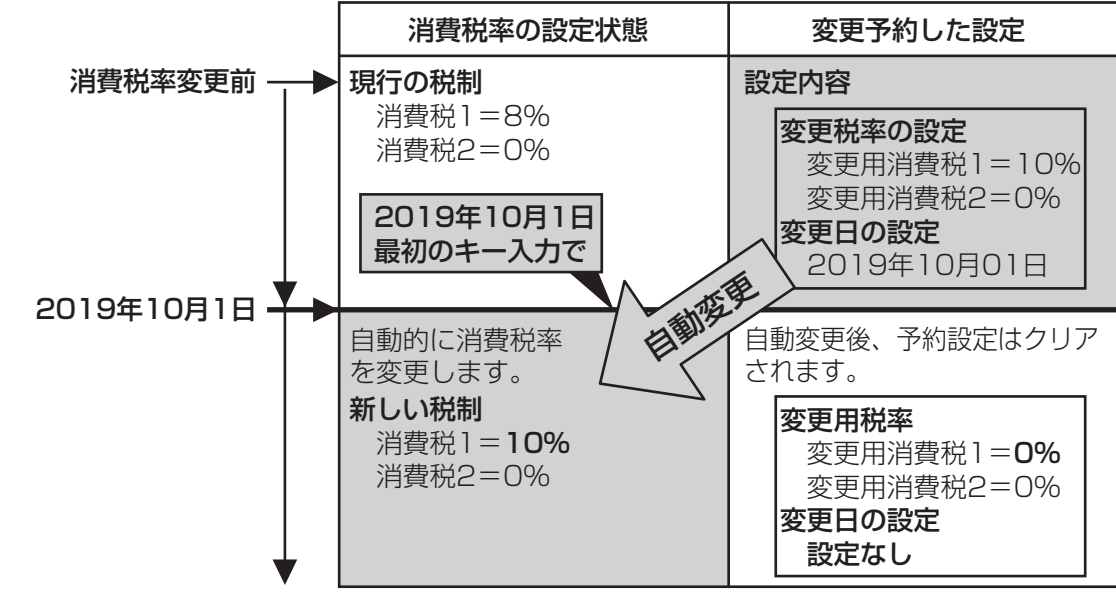

変更日になると最初のキー入力で、自動的に消費税 1、消費税 2 の設定を書き換え(変更確認 用のレポートを印字し)、変更用税率は 0%、変更日は「設定なし」に戻ります。

## 消費税率の設定確認

以下のフローを参照して消費税率の変更方法を選択してください。レジスタの設定をおこなう 日が、税制変更日の前か当日以降かによって設定方法は異なります。(税制変更前の場合は変更 予約できます。)

ご購入時 ( または初期化操作後 )、消費税率は5%、または8%に設定されています。

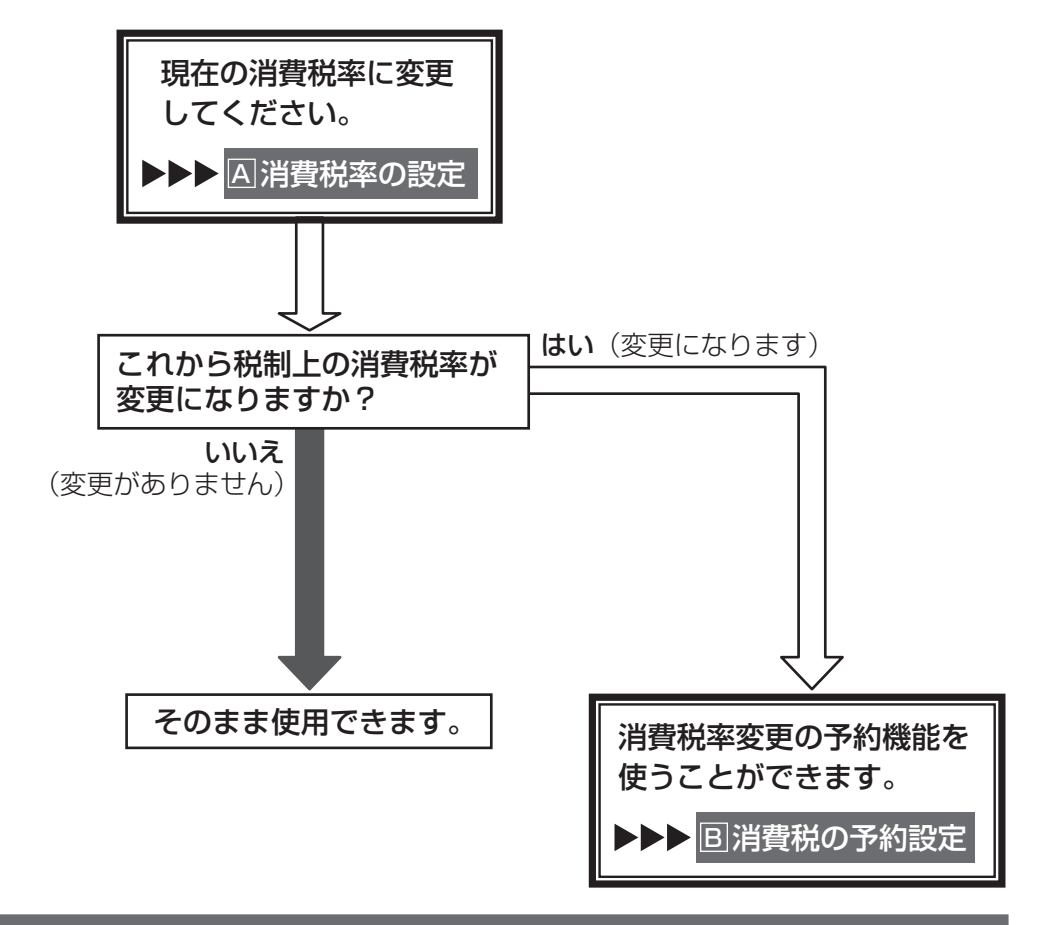

## 設定操作について

۳

次のページから、それぞれの機種に対する操作方法について説明します。各機種に対する説明 ページをご覧ください。

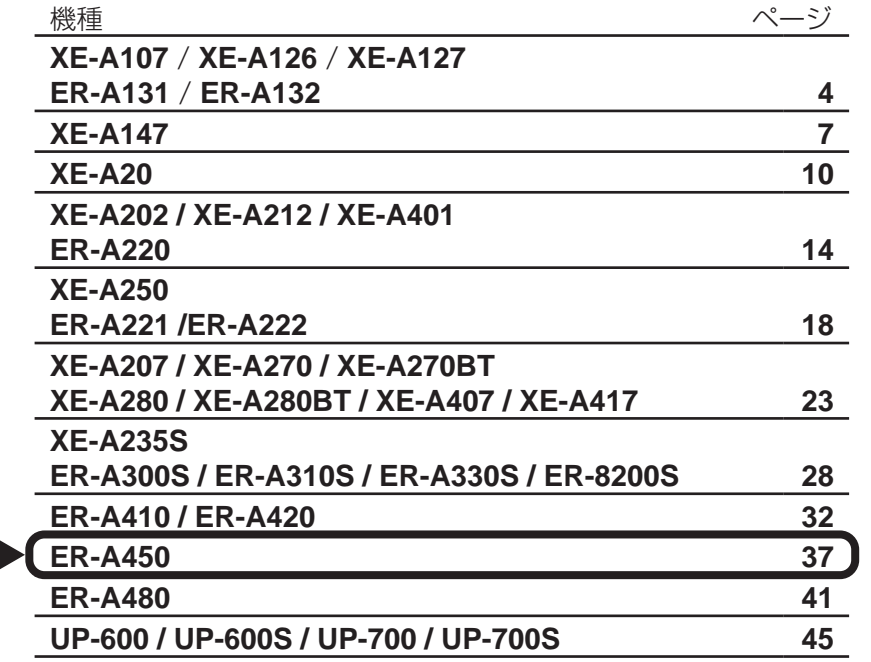

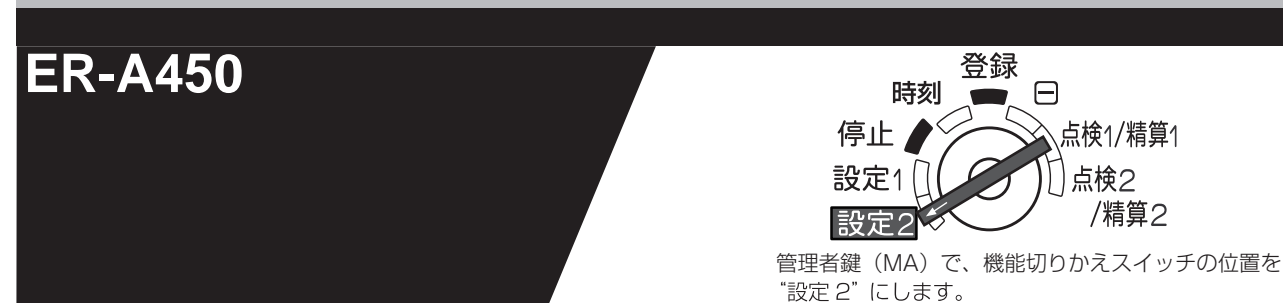

(この設定で使用するキー)

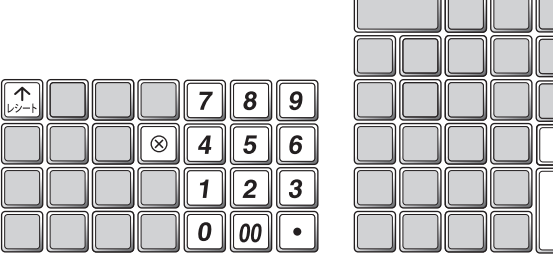

小計 現金 預り 面替

消費税の税率を変更する方法には 2 種類の方法があります。 お店の運用に合わせて以下のどちらか 1 つの操作をおこなってください。

- 税率が変更される日 ( もしくは前日の精算後 ) の操作で 新しい税率を設定するとき ・・・・・・・・・・・・・・・ | A 消費税率の設定
- あらかじめ新しい税率と税率変更日を設定しておき、 変更日当日になったら自動的に税率を変更するとき ・・・ 消費税の予約設定

なお、2014年4月より、領収証等への収入印紙貼付最小額も変更になっています。

◆ 領収証等の収入印紙貼付最小額を変更する ・・・・・・・ 収入印紙貼付最小額設定

また、消費税の税率変更に合わせて内税商品の単価変更が必要になります。 お使いいただく状況に応じて以下のどちらかの対応をおこなってください。

● 内税商品を内税のままで使用する場合 ・・・・・・・・・ 商品単価の変更

商品の単価変更が必要です。消費税率が変更される日 ( もしくは前日の精算後 ) におこなっ てください。

● 内税商品を外税商品に変更する場合 ・・ 外税設定への変更 ムー商品単価の変更 税設定を外税に変更し、商品の単価を税抜き価格に変更が必要です。変更する日の前日の 精算後におこなってください。(消費税率変更と関係なく行えます。)

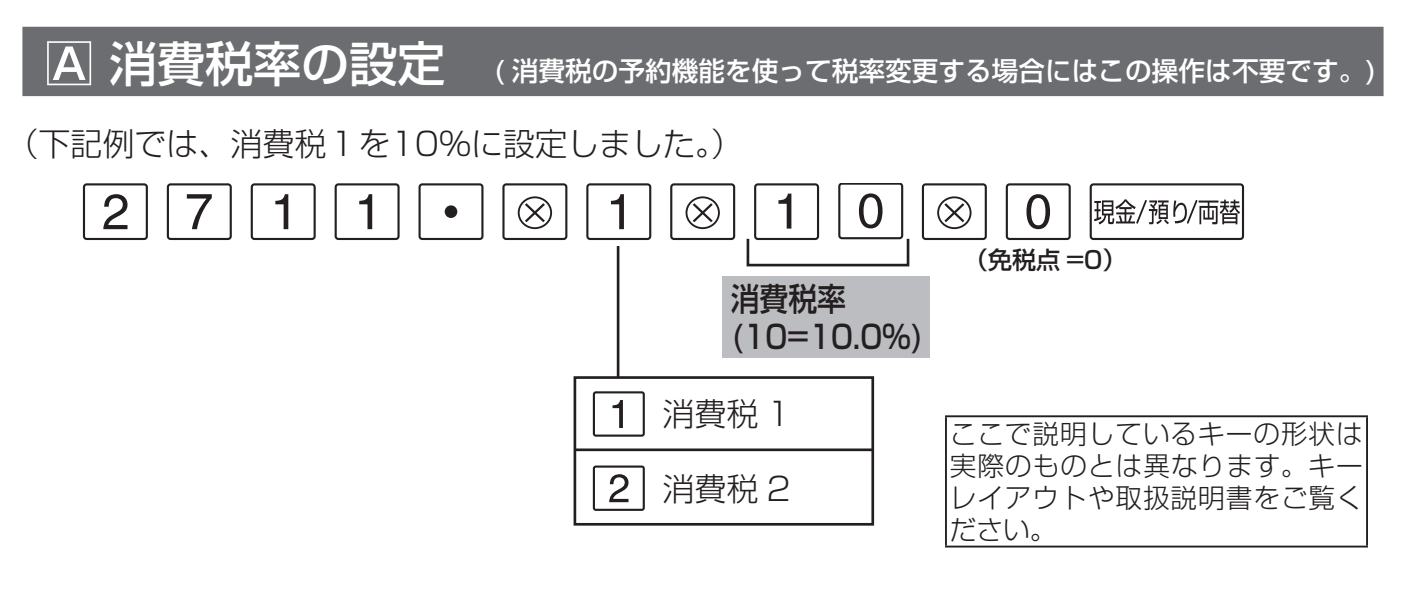

これで設定は終了です。

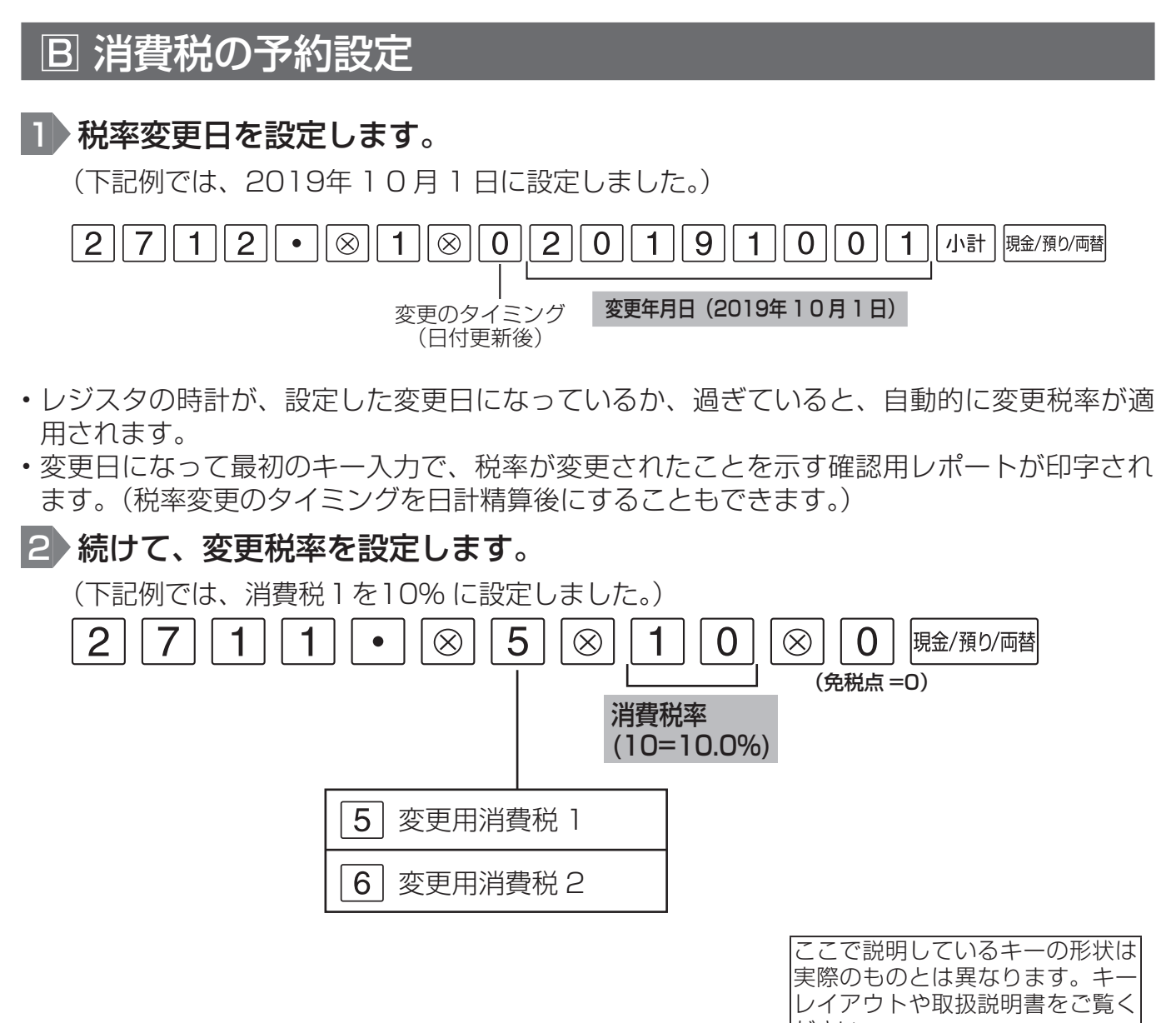

これで設定は終了です。 がいしゃ しゅうしゃ しゅうしゅう ださい。

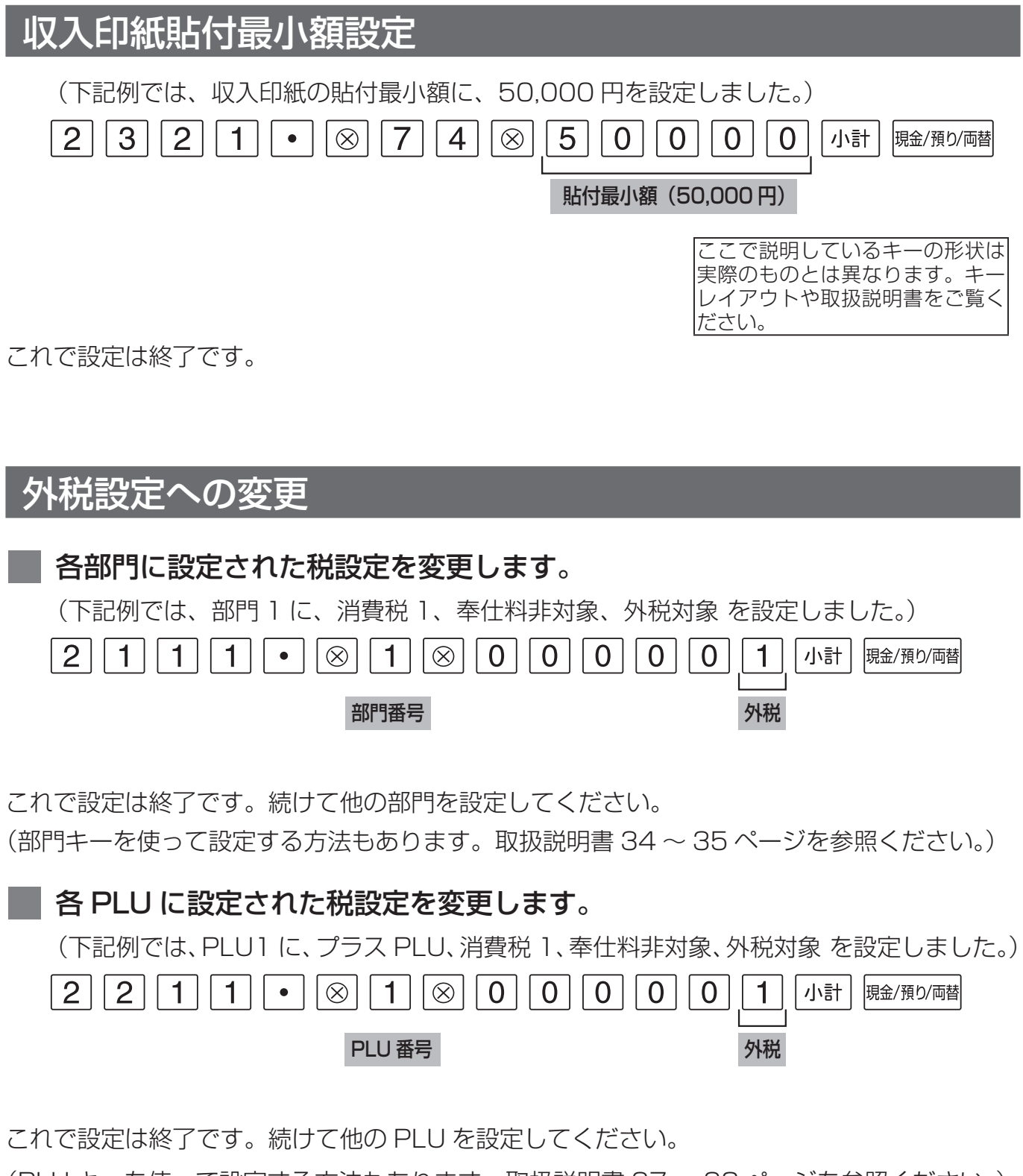

(PLU キーを使って設定する方法もあります。取扱説明書 37 ~ 38 ページを参照ください。)

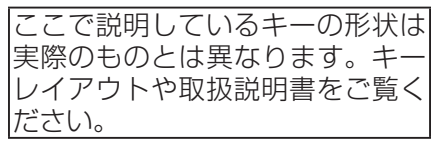

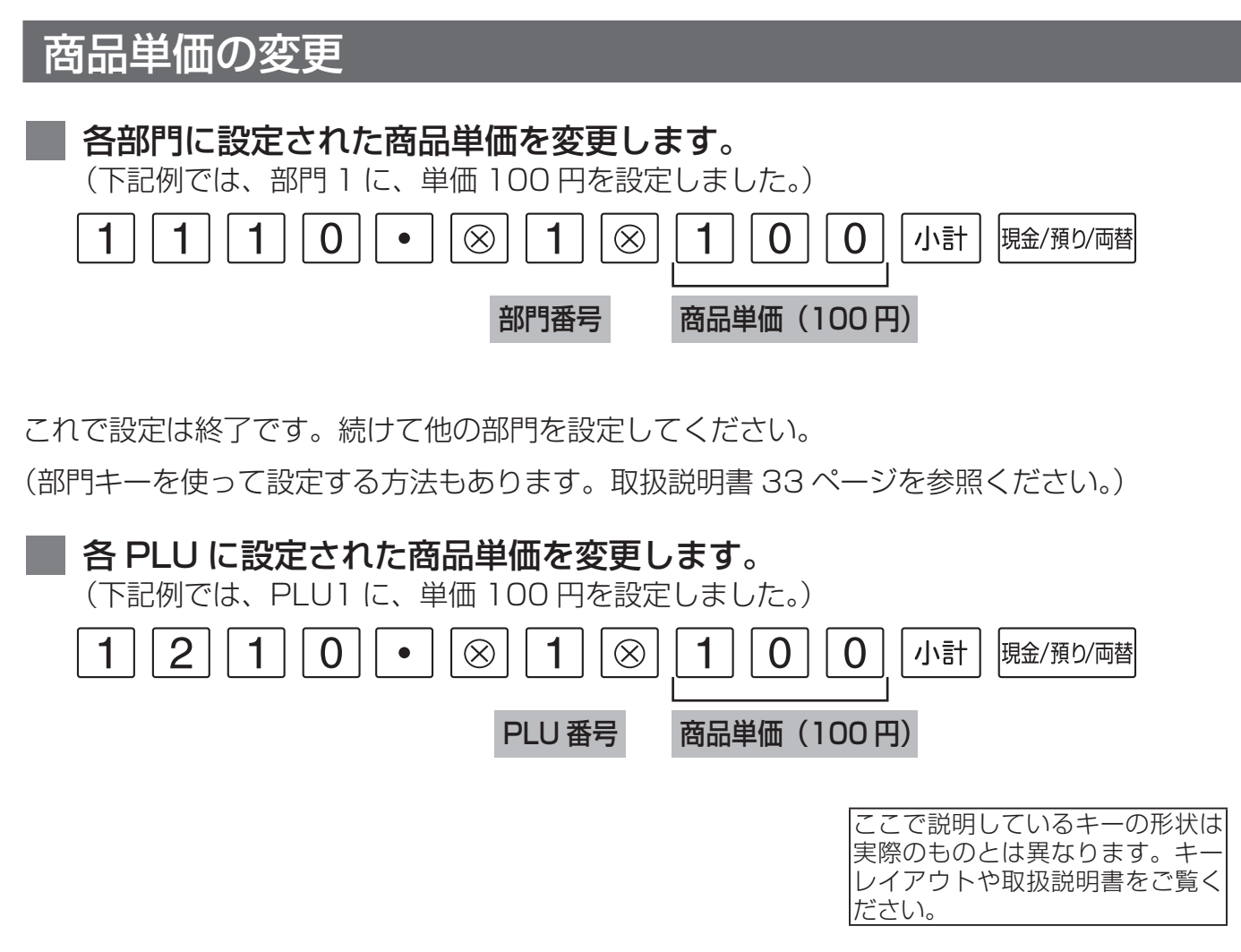

これで設定は終了です。続けて他の PLU を設定してください。

(PLU キーを使って設定する方法もあります。取扱説明書 35 ~ 36 ページを参照ください。)

## 取扱説明書の関連ページ

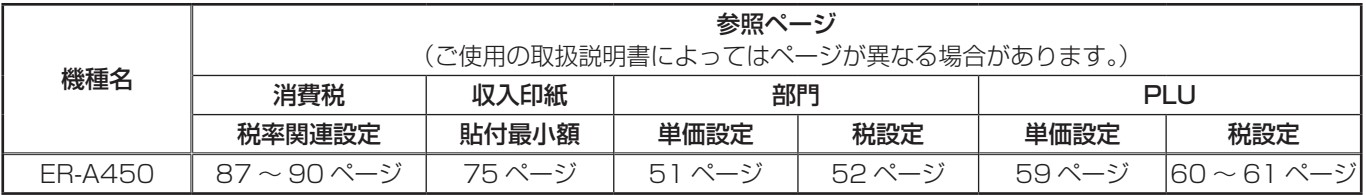

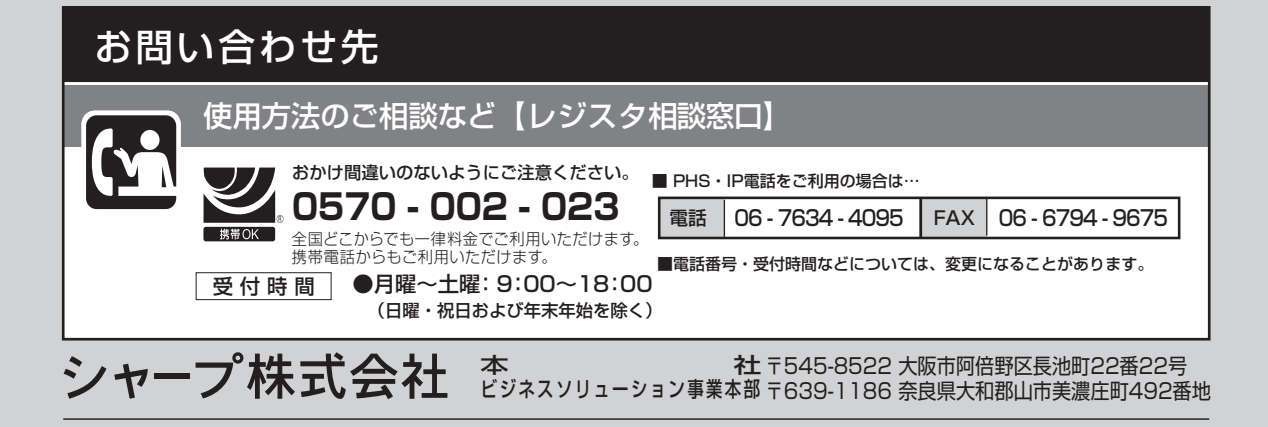